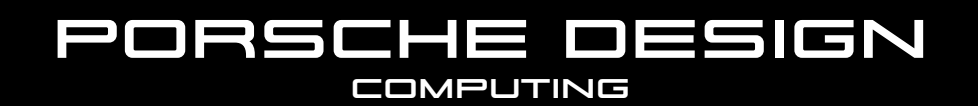

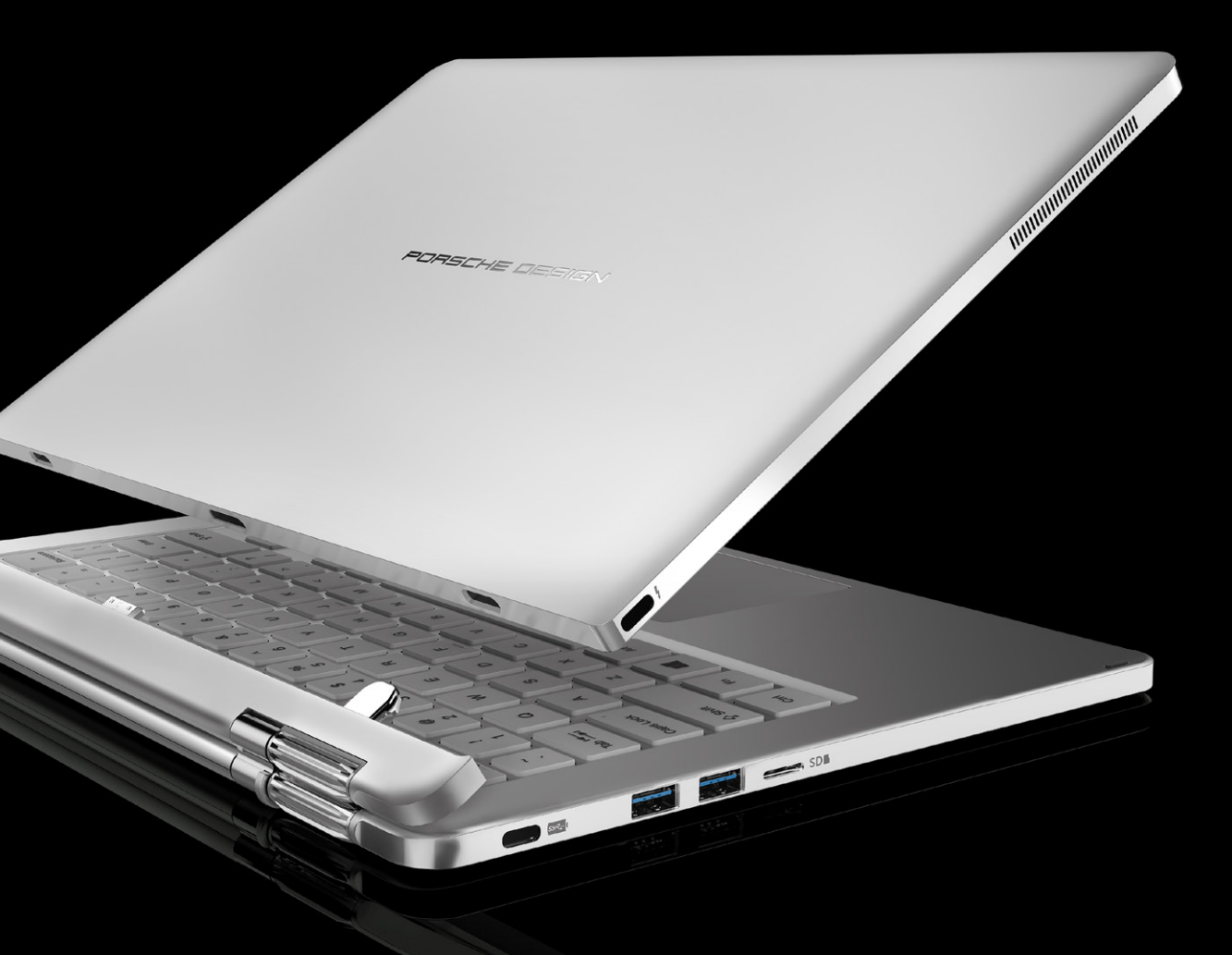

# PORSCHE DESIGN **BOOK** ONE

DESIGNED TO PERFORM

FAQ

#### IS THERE ANYTHING IMPORTANT TO NOTICE BEFORE USING THE DEVICE FOR THE FIRST TIME?

Before setting up your Porsche Design BOOK ONE, please connect the included power-supply to the tablet-unit of the device and a plug to make sure the device gets sufficient power during the setup process.

# HOW CAN I MOVE FILES FROM MY COMPUTER TO MY PORSCHE DESIGN BOOK ONE?

You need an external storage device such as a USB-Stick to exchange files between your Porsche Design BOOK ONE and a computer.

- 1. Connect the USB-Stick to your computer and move the desired file onto the USB-Stick.
- 2. Remove the USB-Stick from the computer and insert the USB-Stick into the corresponding port on the Porsche Design BOOK ONE.
- 3. The Porsche Design BOOK ONE recognizes the USB-Stick a few moments later. Open the file browser by tapping the file symbol in the task bar.
- 4. Tap "THIS PC" on the left in the file browser. All the available drivers and folders are displayed.
- 5. Tap the USB-Stick twice to select it. All the files stored on the stick are displayed.
- 6. Press and hold the desired files until a drop-down window appears. Tap "COPY" in the drop-down window.
- 7. Now tap "THIS PC" again on the left side in the file browser and open the desired destination folder by tapping it twice.
- 8. Tap a free area inside the folder and hold it until the drop-down window appears.
- 9. Tap the "PASTE" function in the drop-down window. The file is now copied to the selected folder.
- 10. Go back to the drive overview ("THIS PC"), tap the USB-Stick and hold it until a drop-down window appears.
- 11. Tap "EJECT" in the drop-down window to safely remove the USB-Stick and thus to avoid any data loss.

## HOW CAN I VIEW THE SETTINGS OF MY PORSCHE DESIGN BOOK ONE?

The button for accessing the settings (a cogwheel symbol) can be found in the bottom left corner of the start menu. Alternatively, you can access the settings by opening the Info Center and tapping on "ALL SETTINGS".

#### HOW CAN I PERFORM WINDOWS UPDATES ON MY PORSCHE DESIGN BOOK ONE?

Your Porsche Design BOOK ONE checks for new updates daily. If you selected the "USE EXPRESS SETTINGS" option in the start assistant when you switched on for the first time, the Porsche Design BOOK ONE automatically runs available updates after shutting down (download and installation).

If you would like to deactivate automatic updates, you can change this setting at a later point:

- 1. Go to the settings.
- 2. Tap "UPDATE AND SECURITY" in the settings and then "WINDOWS UPDATE" in the upper left corner.
- 3. Press "FURTHER OPTIONS" at the center of the next screen. Here you can select the installation method for any updates.

#### WHY DOES MY PORSCHE DESIGN BOOK ONE SHOW A SMALLER MEMORY SIZE THAN INDICATED?

The storage capacity stated on the packaging and in the technical specifications refers to the total storage capacity of your device. However, a portion of the total storage is already used by the operating system and system applications.

## WHAT IS THE ACTION CENTER AND HOW CAN I ACTIVATE?

The Action Center is a bar with quick links to some important Porsche Design BOOK ONE functions, which you can either display or hide. To access the Action Center, swipe your finger from the right edge of the screen towards the center, or click / tap on the memo symbol in the bottom right corner.

→ Among other things, the Action Center includes a quick link to what is known as the "TABLET MODE". If you tap on this function, the start menu is enlarged within the display, making fingertip operation considerably easier.

#### HOW CAN I CONNECT MY PORSCHE DESIGN BOOK ONE TO THE INTERNET VIA WLAN?

- 1. Call up the settings.
- 2. In the settings menu, tap on "NETWORK & INTERNET".
- 3. In the next screen, tap on "WI-FI" on the left.
- 4. Drag the WiFi slider from "OFF" to "ON". The Porsche Design BOOK ONE searches for all available wireless networks in the area and then displays them as a list ("SHOW AVAILABLE NETWORKS").
- 5. Tap the network that you wish to connect to.
	- → If you do not want the Porsche Design BOOK ONE to connect to the selected network automatically (if available), remove the tick next to "CONNECT AUTOMATICALLY".
- 6. Tap next on "CONNECT". The Porsche Design BOOK ONE now connects to the selected network.

## HOW CAN I RESET MY PORSCHE DESIGN BOOK ONE TO FACTORY SETTINGS?

- 1. Connect the Porsche Design BOOK ONE to a plug using the charger to ensure that there is a sufficient power supply during the restore process.
- 2. Go to the settings.
- 3. Tap "UPDATE AND SECURITY" in the settings menu and then "RECOVERY" on the left.
- 4. Underneath "RESET THIS PC" tap on "GET STARTED" and select the method you want to use to reset the Porsche Design BOOK ONE in the following menus.
	- $\rightarrow$  The restore process may take several hours depending on which method you choose. The Porsche Design BOOK ONE must remain plugged in for the duration of the process. Do not switch the device off unless prompted to do so.

#### WHAT DO I NEED TO DO TO DOWNLOAD APPS FROM THE WINDOWS STORE?

The Windows Store is available in the App field of the start menu. You can identify the Windows Store by its icon, a shopping bag featuring the Windows logo. The following two requirements must be met to access the Windows Store:

- 1. You must be connected to the Internet.
- 2. You must be logged in to your Microsoft account. Ideally, you have created a Microsoft account or have logged in using your existing account during the setting-up process when you first switched on your Porsche Design BOOK ONE. In this case, all you must do is open the Windows Store, select the desired app and tap "INSTALL". If you still do not have a Microsoft account or are not logged into it, you must catch up on these steps. Open the Windows Store and select the desired app. Tap the app and then tap "INSTALL". The Setup Assistant now appears to guide you through the process of setting up a Microsoft account.

→ If you set up a Microsoft account and link it to your Porsche Design BOOK ONE, the password for unlocking the Porsche Design BOOK ONE changes. From now on, you must enter the password for your Microsoft account to unlock the Porsche Design BOOK ONE.

## HOW CAN I CONNECT MY PORSCHE DESIGN BOOK ONE VIA HDMI® TO A TV?

To connect your Porsche Design BOOK ONE to a TV, please use the HDMI®-adapter you can find in the accessories. The adapter can only be used with the thunderbolt-port on the left side of the tablet-unit.

## WHY DO I SEE A BLUESCREEN ON MY PORSCHE DESIGN BOOK ONE?

If you have updated your device to Windows 10 RS4, there might appear a bluescreen on your Porsche Design BOOK ONE. To solve this issue, please download the [Intel SSD toolbox](https://downloadcenter.intel.com/download/27656/Intel-Solid-State-Drive-Toolbox?product=86825.) using the following link: Intel SSD toolbox You will find further information directly at the according Intel webpage.